# ACA Maintenance **Notifications**

## ACA Calculation Issues

*ACA calculation encountered a problem with ## employees. To view the issues open the ticket created by the ACA engine by going to Tickets, then View All Tickets on the Top Toolbar of the HR Admin Portal. Scroll to the appropriate ticket and select Details. Open the Attached Files to view the spreadsheet that lists the error(s).* 

By scrolling to the right of the opened spreadsheet, you can view the description of the error occurring.

Examples:

**a)** subscriber did not map into an FEIN. Review the employee record and ensure there is a valid value in the field used to define FEIN populations. If the error persists, contact your MarketLink Team for assistance.

**b)** employee changed from weekly equivalency to actual hours (or vice versa) this is a reminder to either start or stop loading hours as weekly equivalency will populate 30 hours/week. Additional hours should not be loaded if weekly equivalency is on for the subscriber.

**c)** term date is prior to hire date. Confirm accuracy and make appropriate updates.

\*\*If errors are not clear as to what action needs to be taken, please contact your MarketLink team.

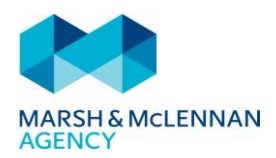

#### **How to Open a Ticket**

In order to view any errors, you must first open the ticket. Below are instructions on how to do so.

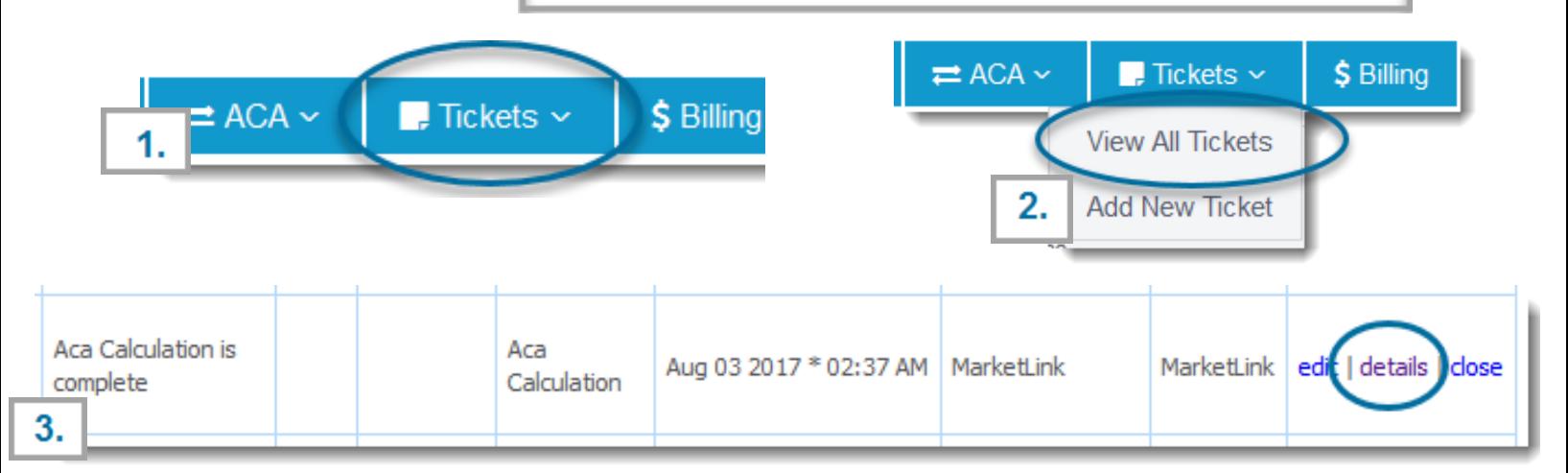

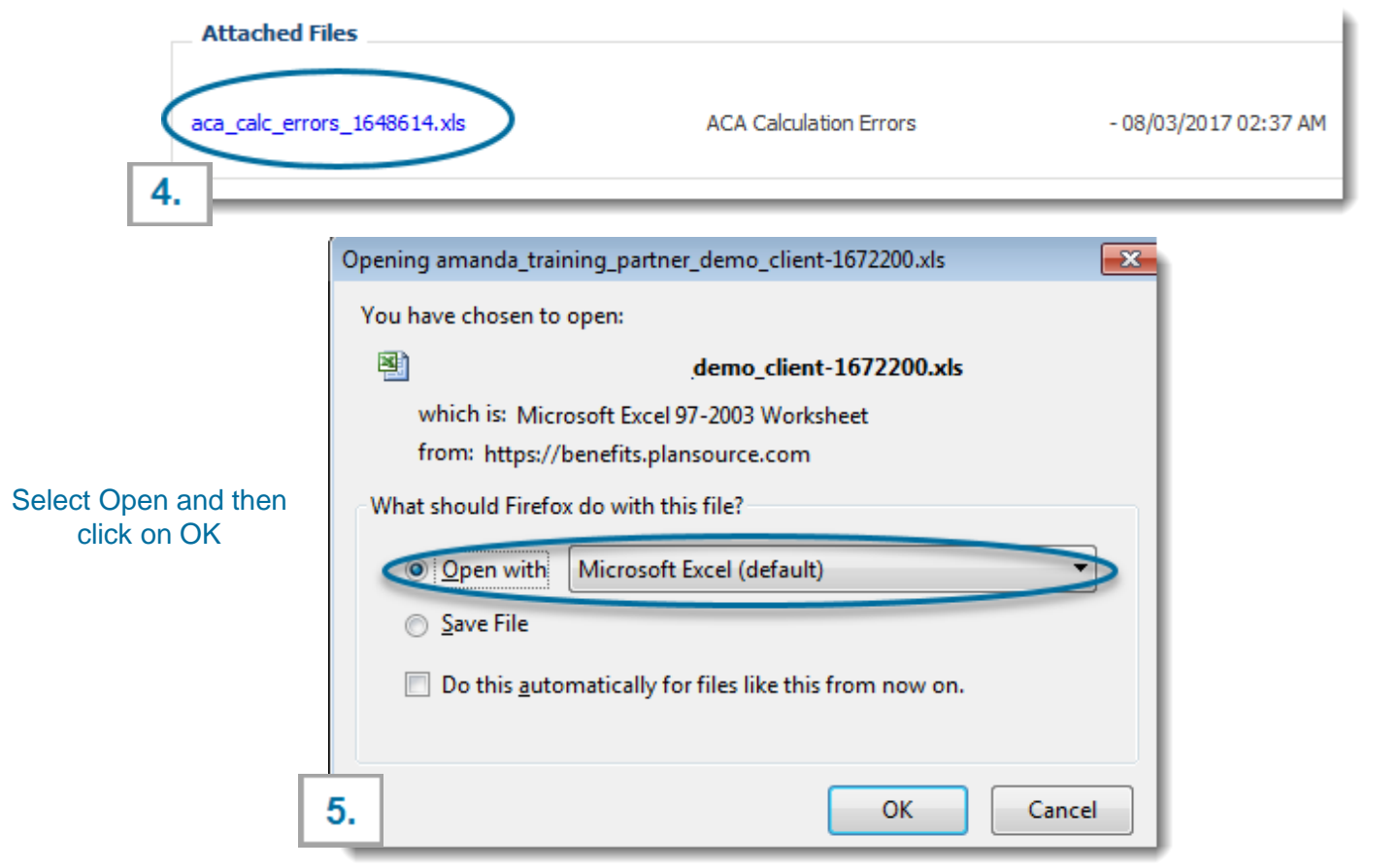

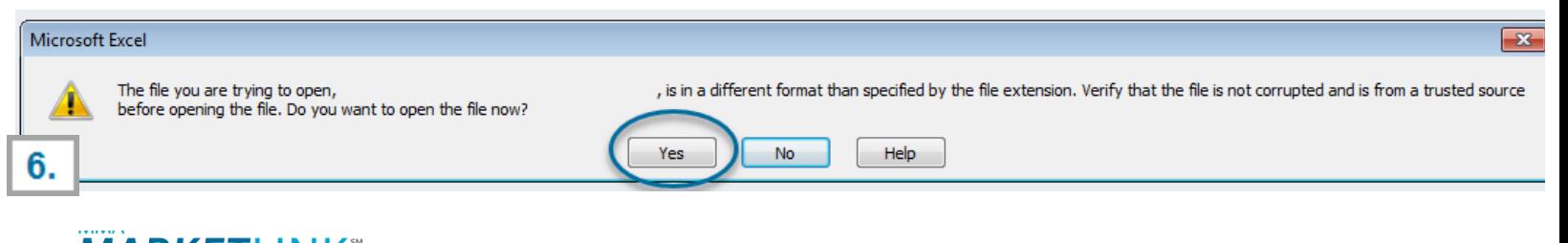

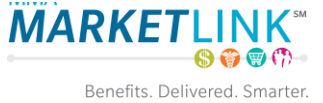

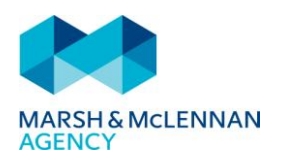

#### **a)** ERROR; **SUBSCRIBER DID NOT MAP INTO AN FEIN**

 Please work with your MarketLink Team if clarification is needed. Location, It's important to understand how your FEIN was setup during implementation. Departments, Employee Type, etc. may have been used. In this example displayed, the ACA FEIN is setup as the FEIN identifier.

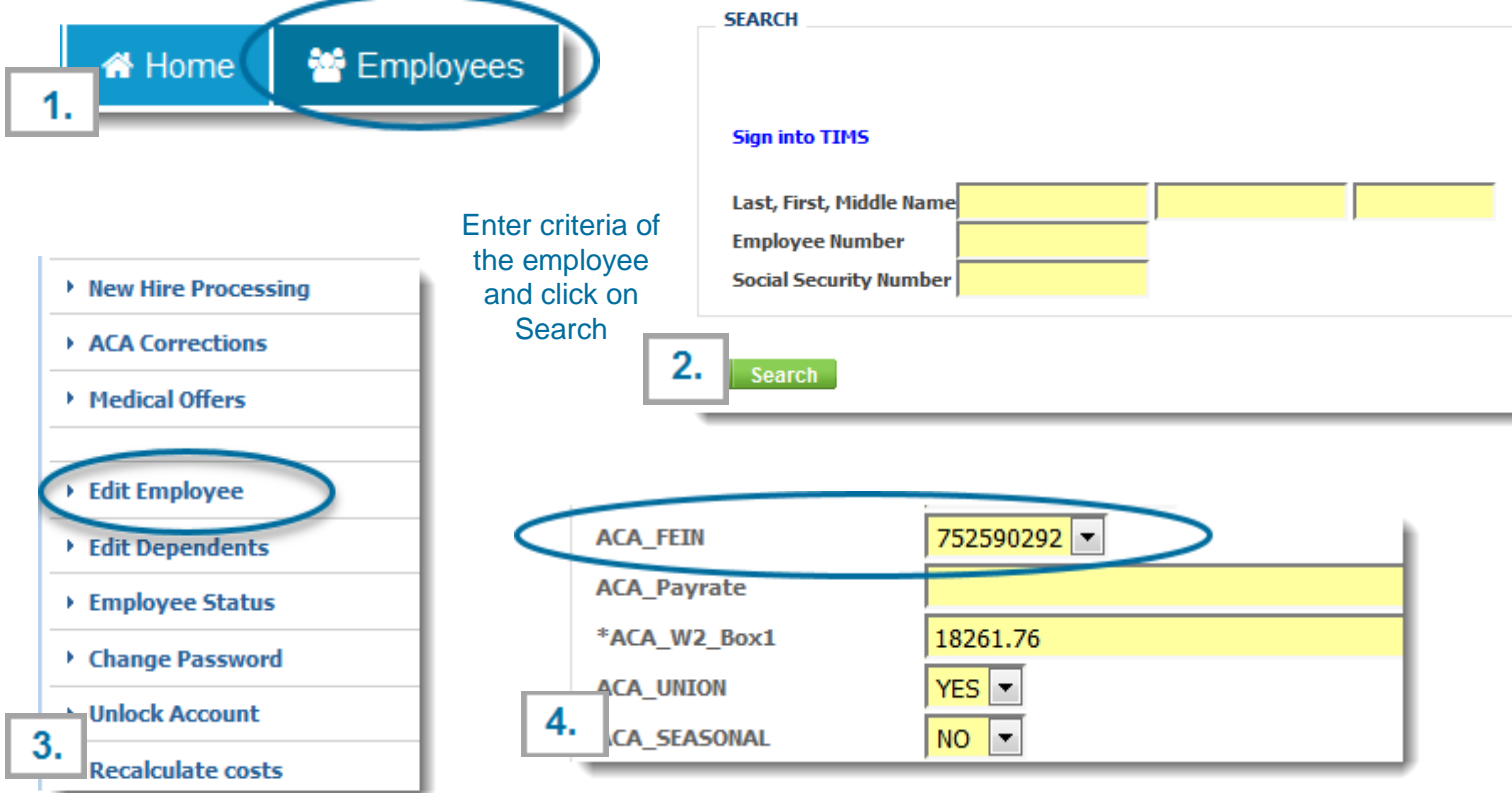

#### **If a 'Test' Employee shows up with this error (or any ACA error) be sure to mark the employee as 'Test Employee' in the Employee Profile**

Please Note: In addition to the above, the error will need to be corrected as it would for an actual employee in order for the test employee to be removed from the nightly calculation error report.

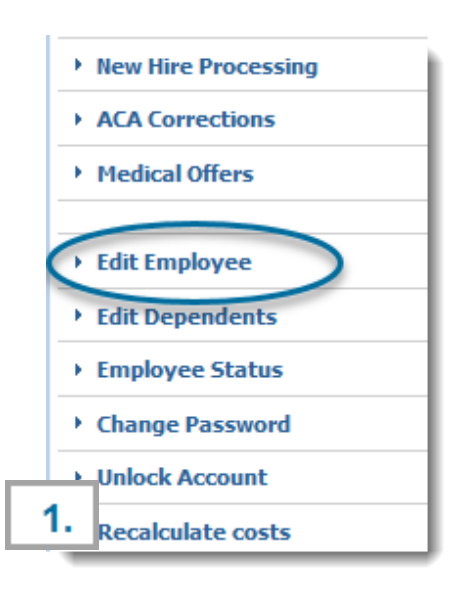

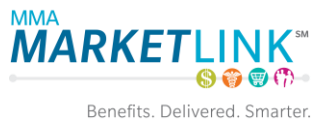

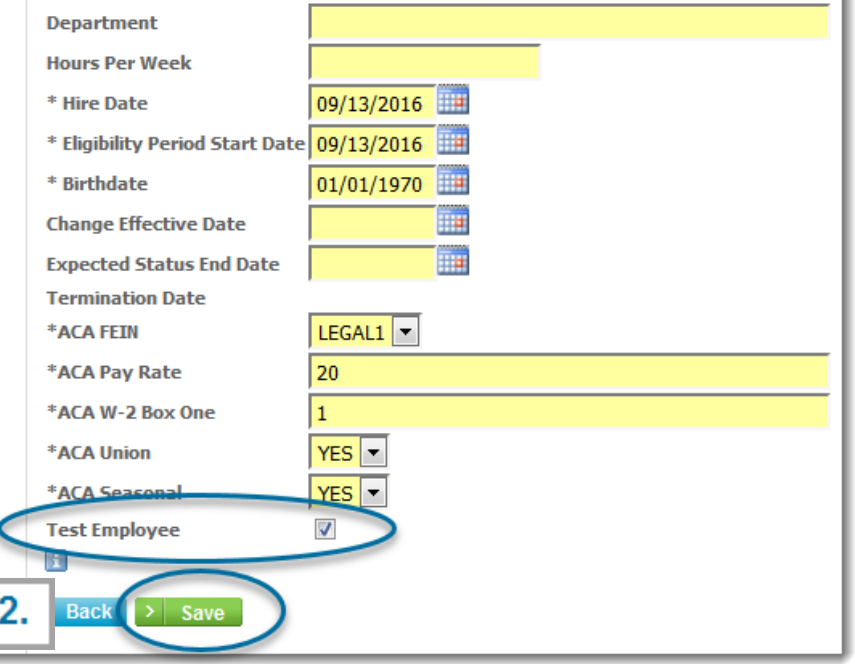

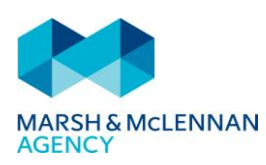

 payroll. Hours can also show if expected from payroll and not **b) SUBSCRIBER RECLASSIFIED**: Hours used to be created via weekly equivalency, now they are expected to come from weekly equivalency.

This notification will be sent when an employee's classification has changed.

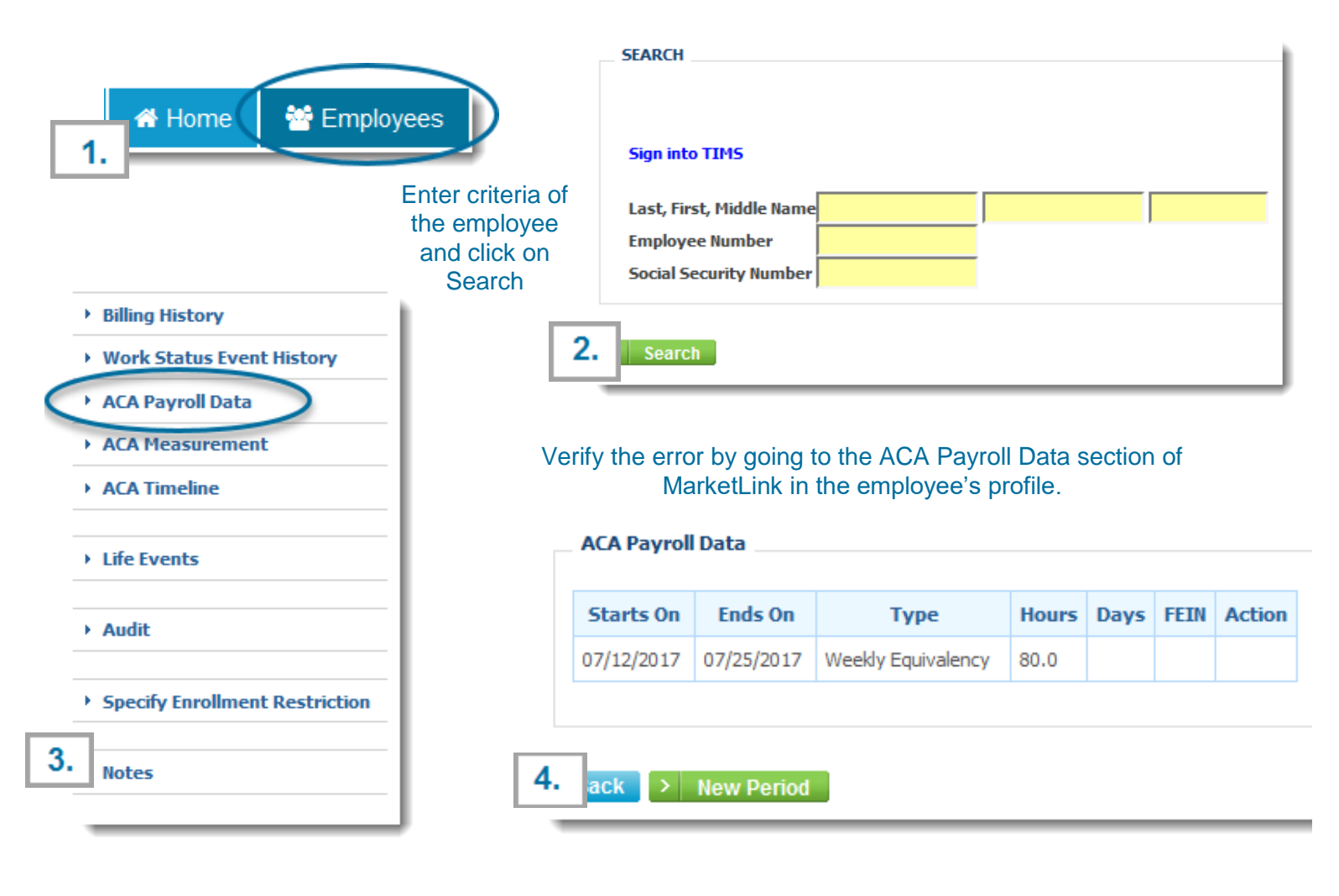

In this example, it was noticeable in the Employee Profile that the employee had terminated. (Per screen shot to the Right.)

If you need to begin to load ACA Payroll Hours, please refer to the 'How to Load Payroll Hours in the MarketLink System' material located on the Training & Resources website.

If you need to begin Weekly Equivalency, please contact your MarketLink Team.

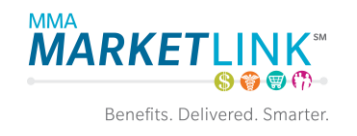

#### **Manage Employee**

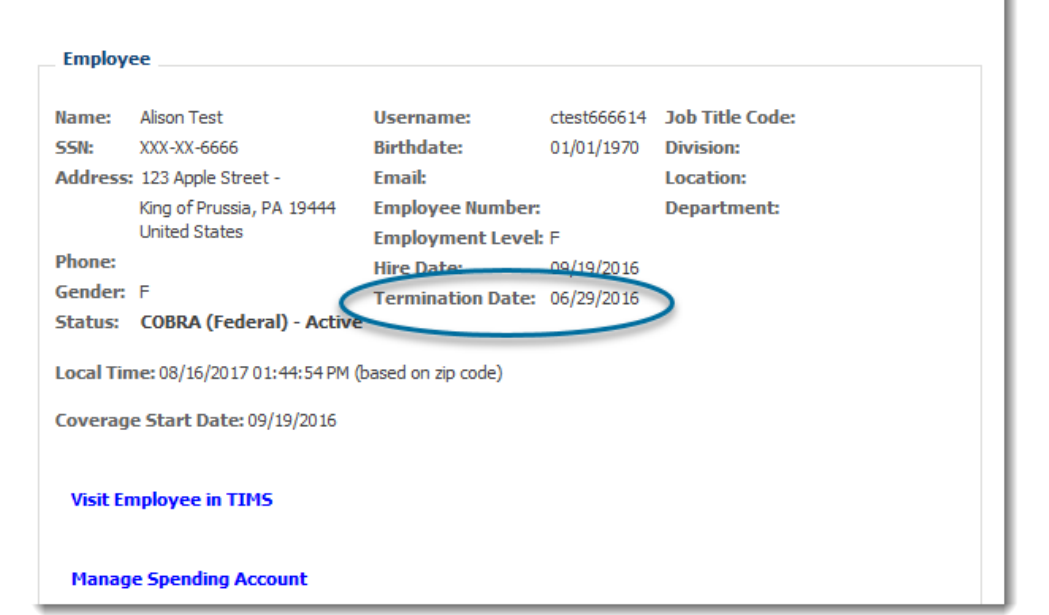

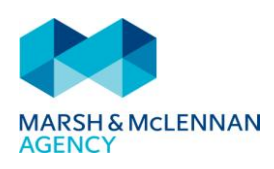

#### **that must be followed on a per pay period basis: If payroll hours now need to be loaded, below are the steps**

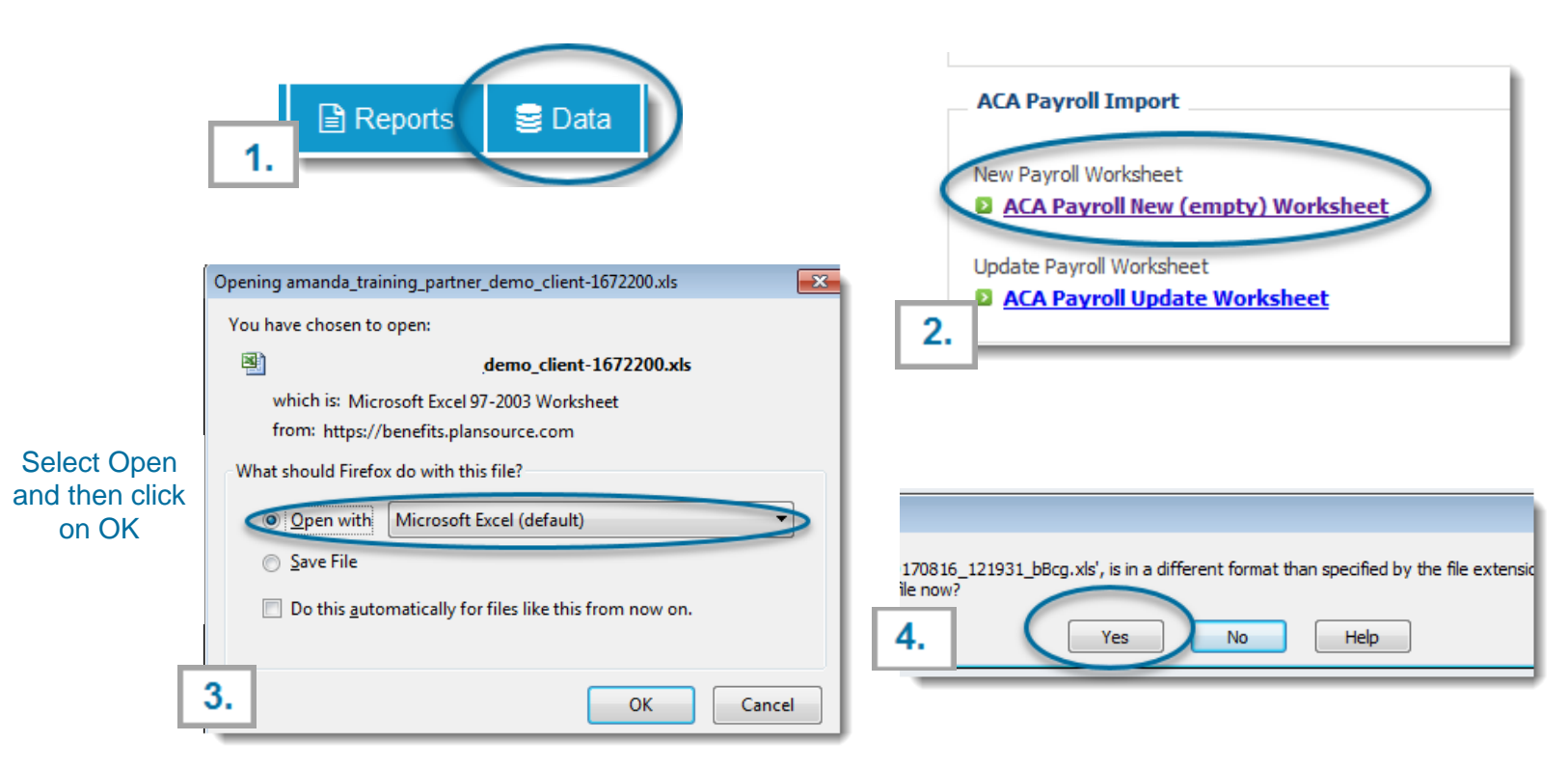

#### **Populate spreadsheet accurately:**

- **Each Line Item is Per Pay**
- PAID is typically hours type, (Hours Worked, PTO, Paid Leave)
- Special\_Unpaid refers to Jury Duty, FMLA, Military Leave, etc.
- **EDU** Employment Break references Educational Facilities
- **FEIN** is required if Employer has Employee with more than one FEIN

**\*\*\*If vice versa, subscriber went from actual hours to weekly equivalency, then the employer would need to be sure to not load hours for that employee**

> Save the populated spreadsheet into a secure location then pull the file using the Browse option and Upload

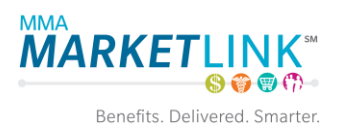

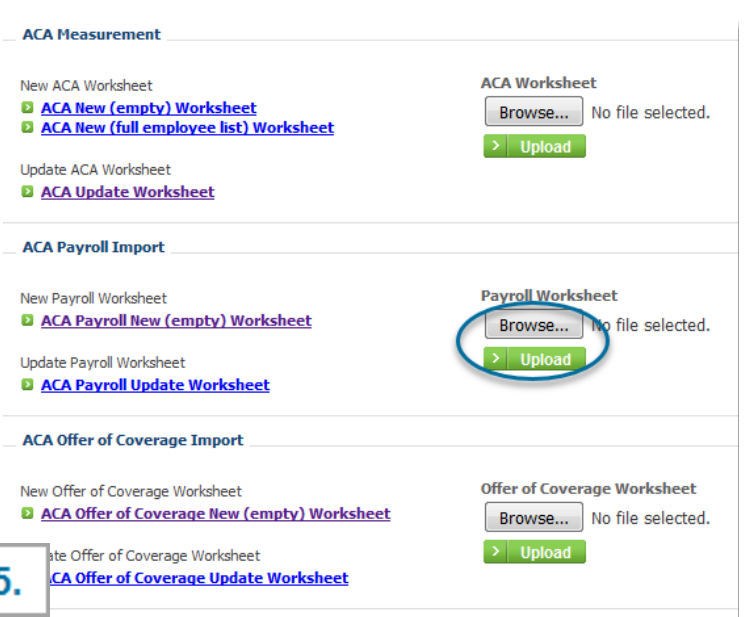

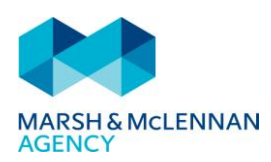

#### **c.)** ERROR; **HIRE DATE IS AFTER TEMINATION DATE**

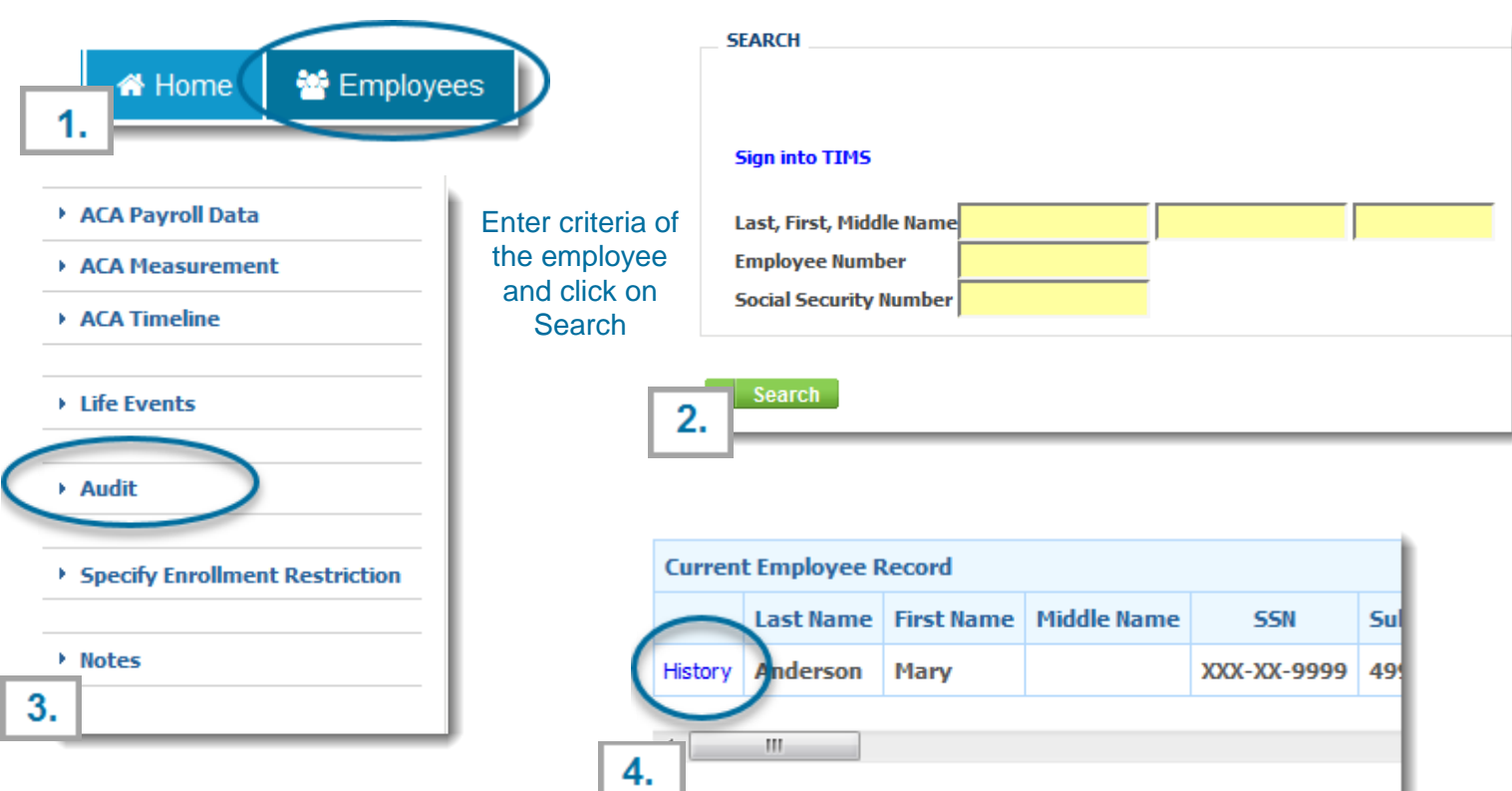

Verify the employee's hire and termination dates. Troubleshoot using the Audit tool to understand where the issue occurred.

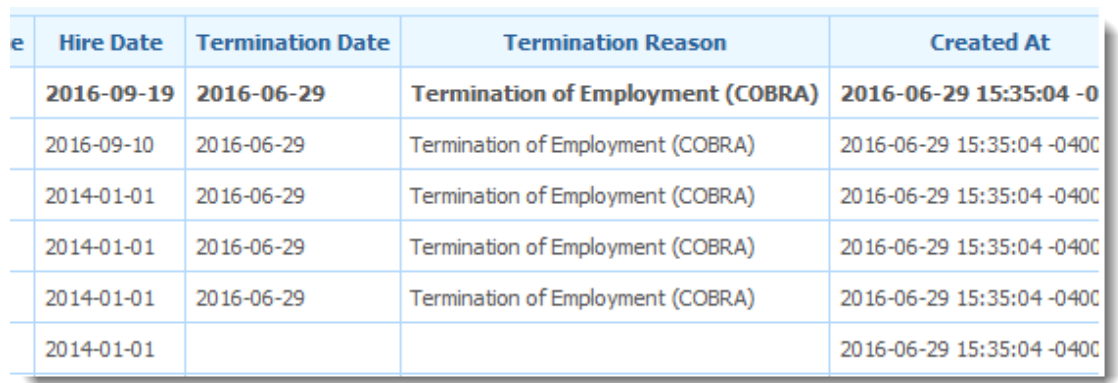

### Manage Employee

**Employee** 

You can also utilize the Employee Profile to verify hire and termination dates.

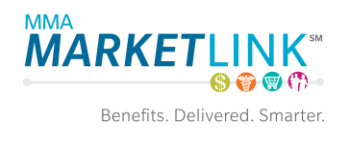

#### Name: **Alison Test** Username: **Job Title Code:** ctest666614 SSN: **Birthdate:** XXX-XX-6666 01/01/1970 **Division:** Address: 123 Apple Street -**Email: Location:** King of Prussia, PA 19444 **Employee Number: Department: United States Employment Level: E Phone: Hire Date:** 09/19/2016 Gender: F Termination Date: 06/29/2016 **Status: COBRA (Federal) - Active**

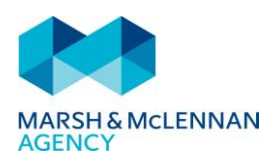

*In this example, the employee is a Rehire, but the original effective date was never loaded into MarketLink Other Possible Reasons: Instead of Rehiring the employee using the Employee Status option on the Employee Profile, a new hire date was added. Hire Dates should not be changed.*

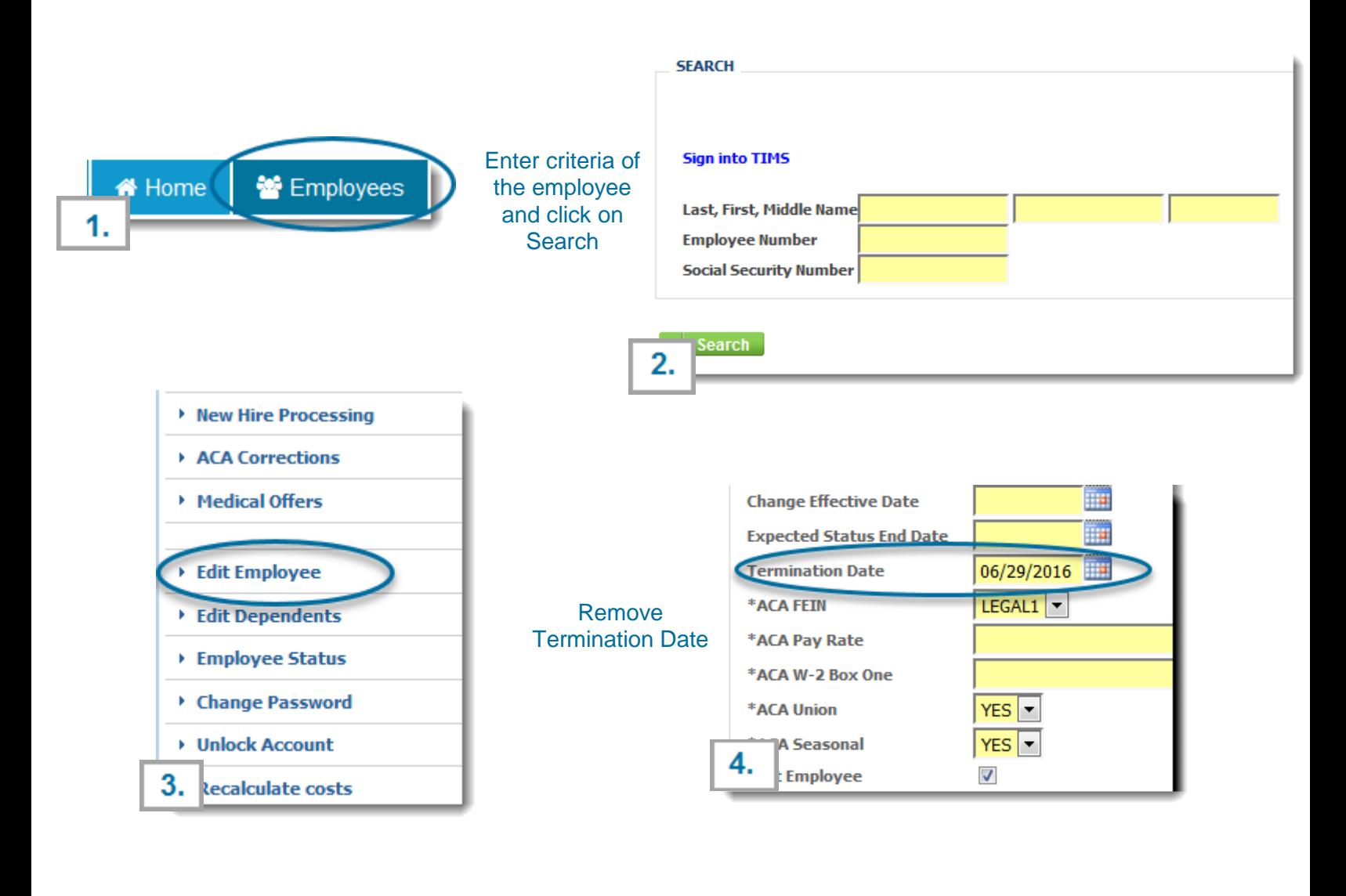

Update Hire Date and Eligibility Period Start Date (if applicable)

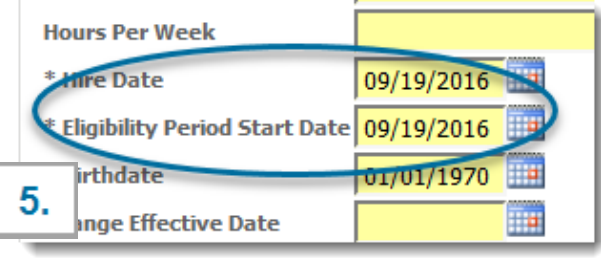

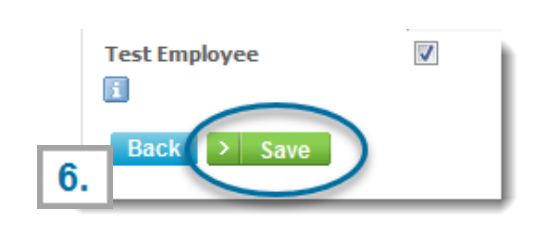

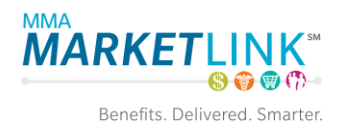

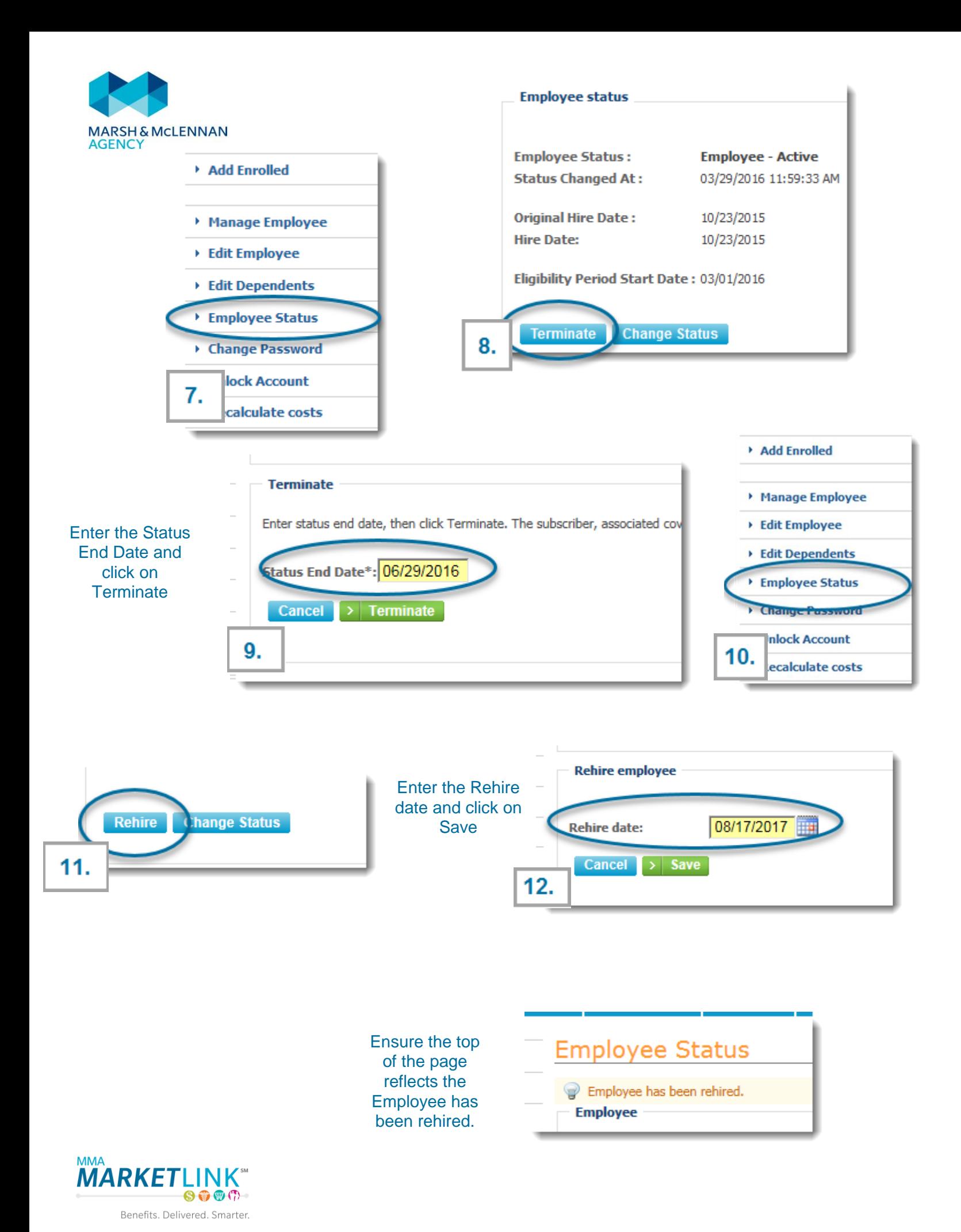